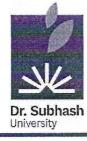

# DR. SUBHASH UNIVERSITY

Managed by: Dr. Subhash P. Chavda Ahir Kelavani Mandal, Junagadh Established under UGC Act 1956 and Gujarat Private University Act Dr. Subhash Road, Near Railway Crossing, Junagadh - 362001 Gujarat Ph.: 0285 – 2610055 | Web: www.dsuni.ac.in | Email: info@dsuni.ac.in

Ref. No. DSU/EXAM/2023-24/141

## **CIRCULAR**

#### **EXAMINATION FORM FILL-UP**

Schedule for ONLINE filling-up of examination forms for appearing in End Term Examinations (Regular), Winter – 2023-24 is as under:

|     | School                   | Programs                     | Sem                | Dates for filling the exam form & payment by Student |                              |
|-----|--------------------------|------------------------------|--------------------|------------------------------------------------------|------------------------------|
| No. |                          |                              |                    | Regular Fee                                          | Late Fee<br>(Regular + 1000) |
| 1   | School of<br>Agriculture | B.Sc. (Hons.)<br>Agriculture | Sem-1<br>(Regular) | 05-02-2024 to<br>12-02-2024                          | 13-02-2024 to<br>15-02-2024  |

#### **Instruction for Students:**

- Student has to strictly follow the exam form schedule as mentioned in above Table.
- If student find any mismatch in name, enrolment no, subject code, subject name and for any other query, they have to immediately contact student section.
- No student will be allowed to fill exam form after 15-02-2024.
- Exam form fee for above UG program is 1000₹.
- Examination fee is non-transferable and non-refundable.

#### Copy to:

- 1. The Provost
- 2. The Registrar
- 3. Dean (School of Agriculture)
- 4. IT Section
- 5. Account Section
- 6. Student Section

ON SHUNDERSTYN

Ór. Vimal P. Parmar

Date: 03.02.2024

Controller of Examination Dr. Subhash University Junagadh.

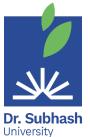

### **Dr. Subhash University**

## **Examination On-line form filling manual for Students**

- 1st Step Visit the website <a href="https://login.dsuni.ac.in">https://login.dsuni.ac.in</a>.
- 2<sup>nd</sup> Step Enter Username and Password for Login.

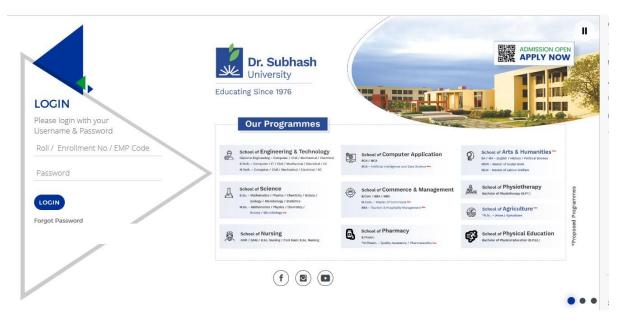

• 3<sup>rd</sup> Step – Click on the Exam  $\rightarrow$  Final Exam Registration/Remedial Exam Registration

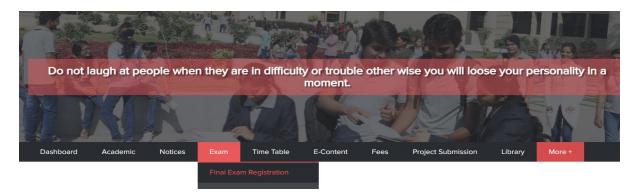

 4<sup>th</sup> Step – Click on Check box to verify subjects and after that Click on Submit button.

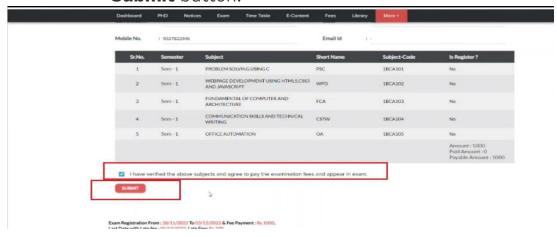

Page 1 of 2

5<sup>th</sup> Step – Pay fee by your Enrollment number, date of birth, and click
I am not a robot and then Click Search button.

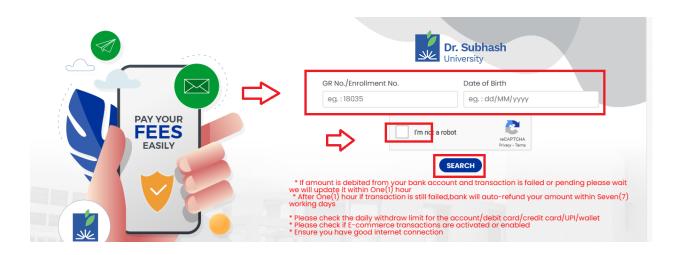

• 6<sup>th</sup> Step – Next Click the Razorpay button.

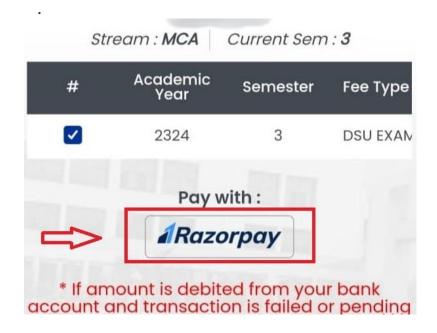

- **7<sup>th</sup> Step** After Clicking Razorpay button, you have the option to pay with cards, UPI, or net banking. Select any one option and go to the payment.
- **8<sup>th</sup> Step** If the amount is deducted from your bank account successfully and message is not displayed, then wait for 24 hours.

\*\*\*\*\*\*